## Onlinegrafiken einfügen in Word 2016

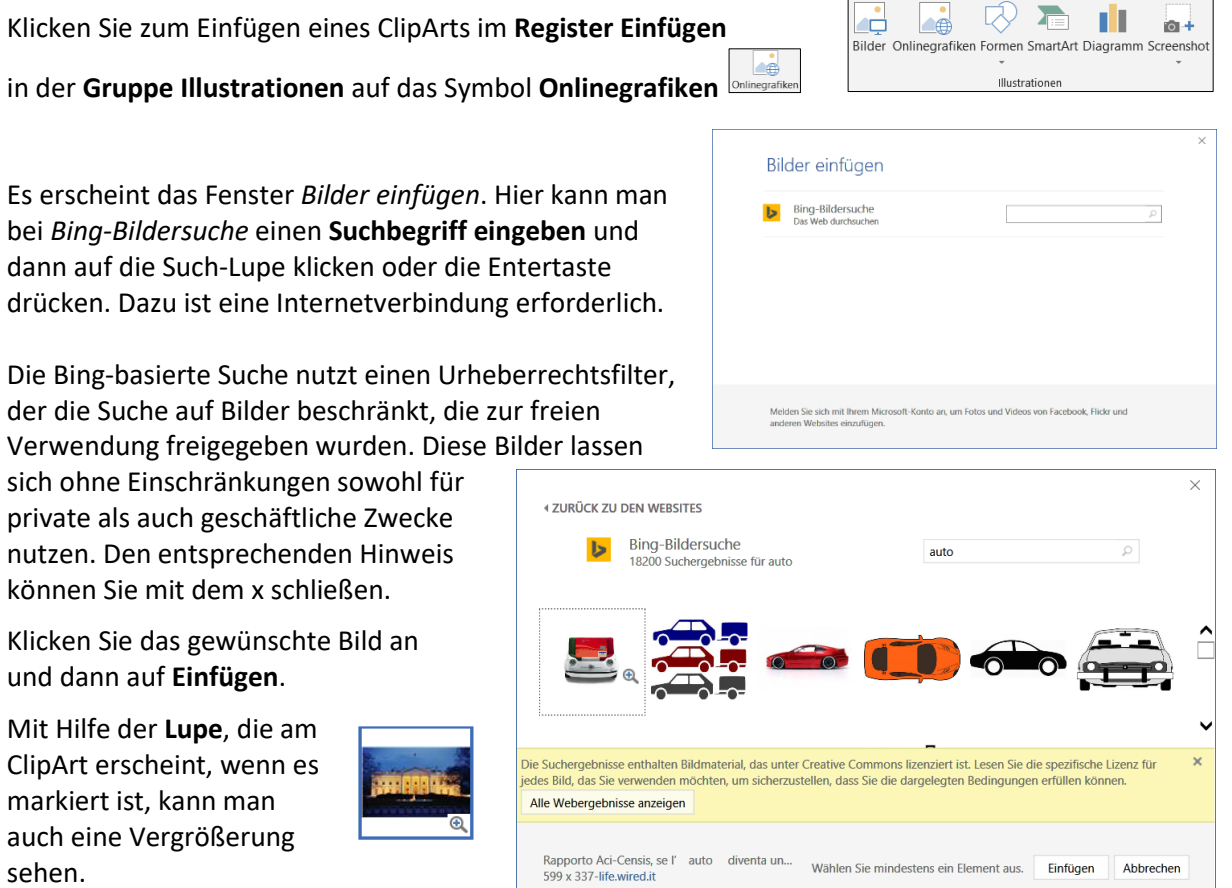

## Weiter bearbeiten: (Textumbruch, Größe, verschieben):

und

Das ClipArt wird wie ein Bild behandelt. Man kann es anklicken und im **Register Bildtools** in der

**Gruppe Anordnen** über das **Symbol Textumbruch** die Option **Eng** wählen (oder vor bzw. hinter

den Text), oder auf das Symbol Layoutoptionen **in the symbol setter auforates**, das rechts neben dem Bild erscheint, sobald es markiert wird, klicken, und die gewünschte Option auswählen.

Das Bild anklicken und mit gedrückter Maustaste an den **Markierungspunkten** an den Ecken (die Maus wird zum Doppelpfeil) vergrößern oder verkleinern.

Das Bild mit gedrückter Maustaste verschieben (Die Maus wird zum Doppelkreuz).